# 国家综合性消防救援队伍 消防员招录报名系统 操作说明

招录对象可在 2021 年 7 月 31 日 23 时后、8 月 31 日 18 时前登录国家综合 性消防救援队伍消防员招录平台(<http://xfyzl.119.gov.cn>, 以下简称"官方平台"), 查询浏览招录信息,注册进入消防员招录在线报名系统。

注册报名须使用连接互联网的电脑,手机只可查询浏览信息、无法注册报名。 官方平台包括首页、政策法规、工作动态、通知公告、宣传动员、消防知识、 消防生活、学习专栏、咨询投诉栏目。

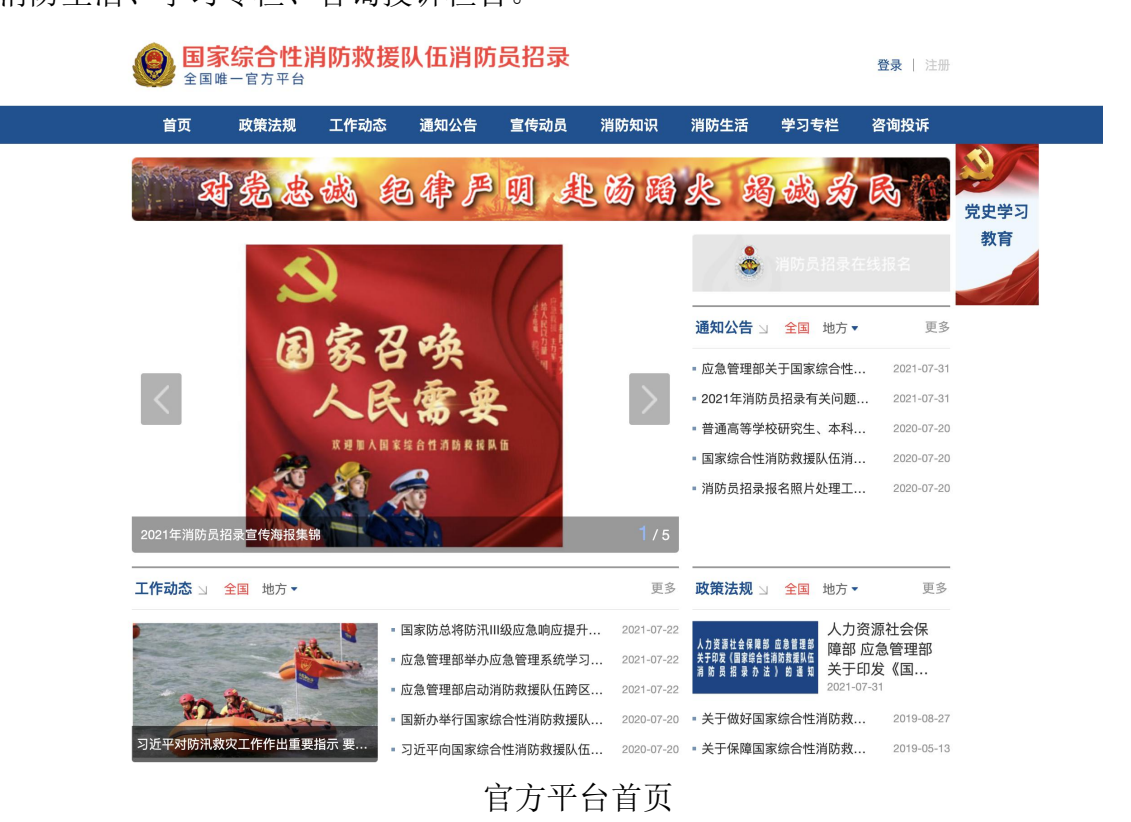

## 一、 注册登录

招录对象网上报名前需进行注册,注册时需认真阅读《注册指南》(阅读时 间不少于 20 秒)。点击【开始注册】按钮进入注册界面,首先需进行实名认证, 身份证号将作为报名系统的登录账号。

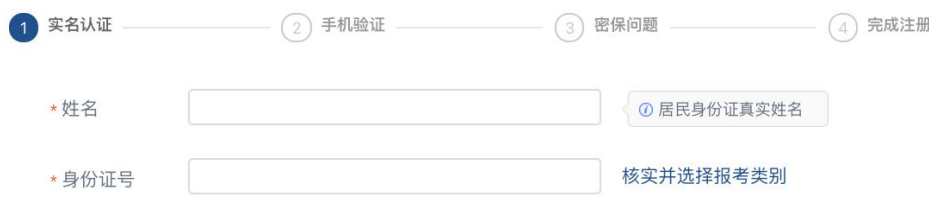

#### 实名认证信息填写

输入身份证号后点击"核实并选择报考类别"按钮后根据自身情况选择报考 类别。退役士兵招录对象不得隐瞒服役经历选择"高校应届毕业生"或"社会青 年"注册,2021 年高校应届毕业生招录对象不得选择"社会青年"注册,一经 发现取消招录资格。

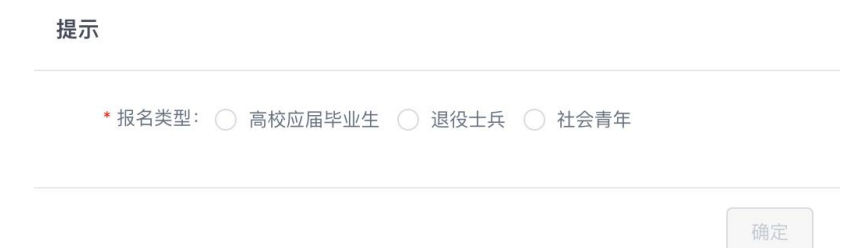

#### 报考类别选择

上传本人身份证照片进行实名认证(身份证照片正、反面横向拍摄,身份证 须整体处于居中位置,不留边框,确保清晰,jpg 或 jpeg 格式),上传的身份证 正、反面照片须经照片核验工具审核通过(详见官方平台通知公告栏《照片核验 工具使用说明》)。

① 请在Win7/Win10操作系统中点击右侧"照片核验工具"对要上传的证件照片进行处理保存、否则无法上传。 【3】照片核验工具 \* 身份证正面照 [点击上传] 姓名 代用名 性别男 民族汉 出生年月日 **EX MANAGEMENT** \*\*\*\*\*\*\* 公民身份证号码 每面图书馆里书画单图画书图书写画 \* 身份证反面照 [点击上传] 中华人民共和国 居民身份证 签发机关 有效期限

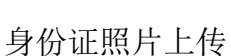

实名认证通过后,需进行手机验证,手机号将作为报名及考核期间接收系统 短信的唯一渠道,请输入招录对象本人可正常使用的手机号。密码长度最少 9 位,必须包括大小写字母、数字和字符的组合。

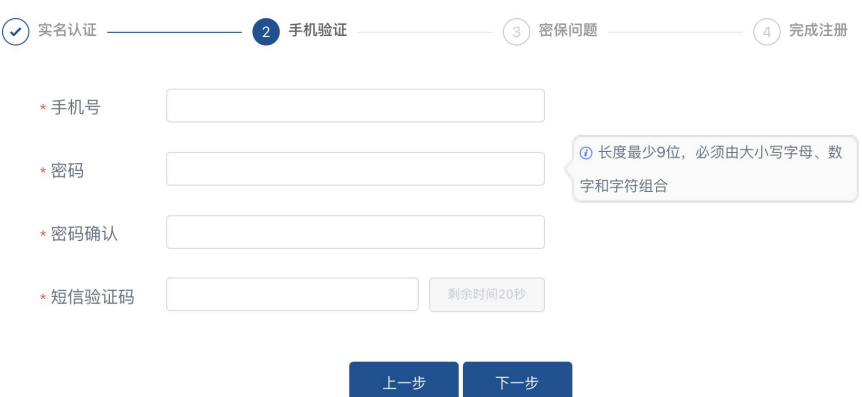

手机验证填写页

手机验证通过后,为防止招录对象忘记密码,设置密保问题设置环节,请牢 记设置的密保问题及答案,以便在忘记密码时,通过"密保问题"方式找回密码。

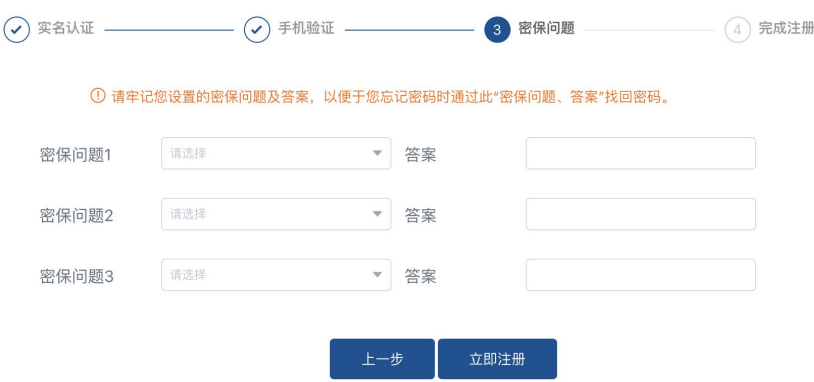

密保问题填写页

所有内容填写完成后,点击"立即注册",需重新输入本人的姓名及身份证 号进行信息验证。

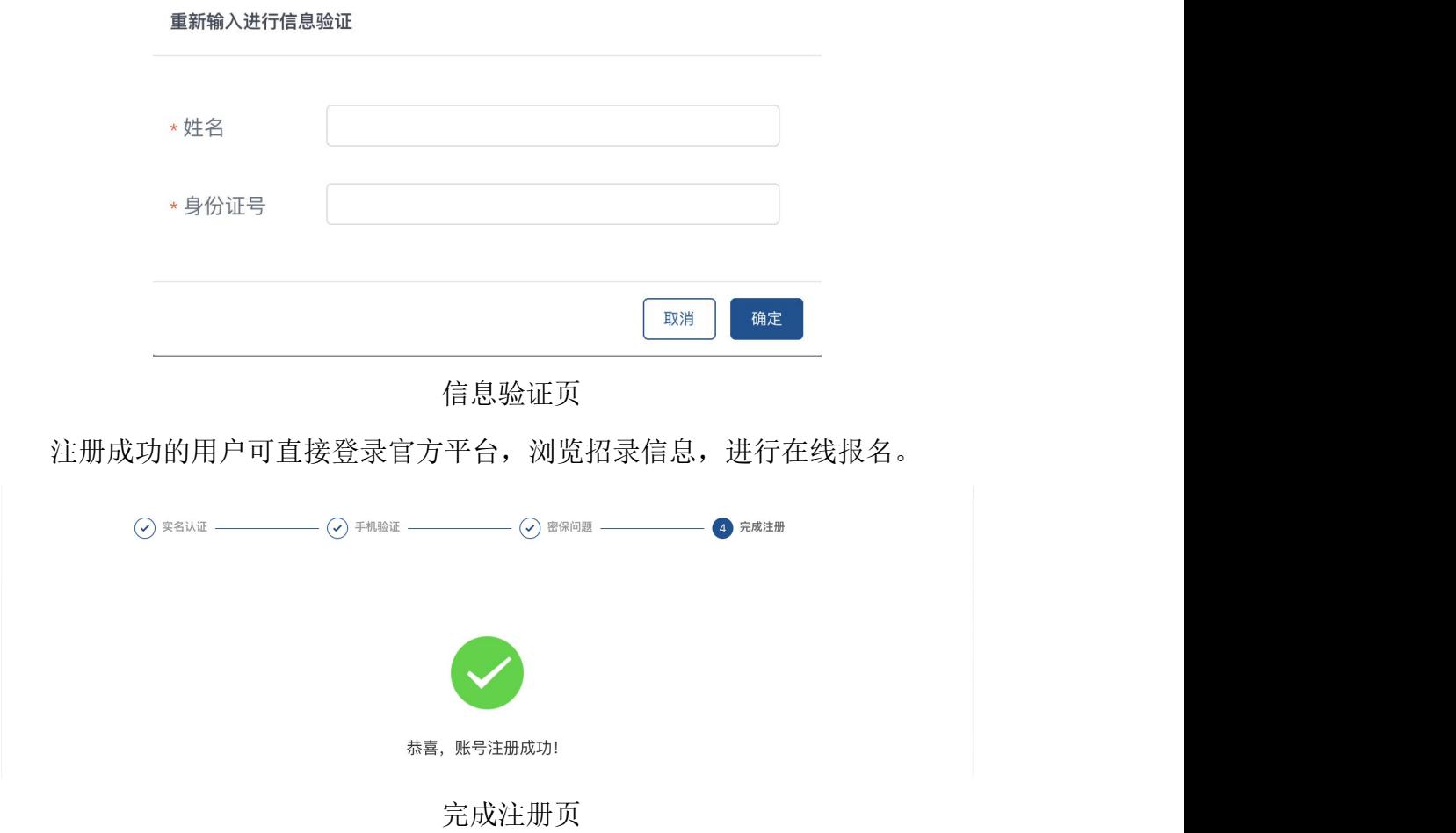

# 二、 个人中心

用户登录后,可通过点击网页右上角【姓名】进入个人中心。

在个人中心可维护账号信息、查看招录进展、编辑报名信息和提交咨询投诉, 报名信息提交前,招录对象如有发现注册信息中身份证号及报考类别填写有误 的,可点击用户账号后的【注销】按钮自行注销当前账号后重新注册;报名信息 提交后,招录对象不可自行注销;报名信息提交前,招录对象如有发现姓名或身 份证正反面照片有误的,可点击实名认证后的【修改】按钮进行修改;报名信息。 提交后,如需修改姓名或身份证正反面照片需点击实名认证后的【申请修改】按 钮进行申请,管理员审批通过后方可修改。

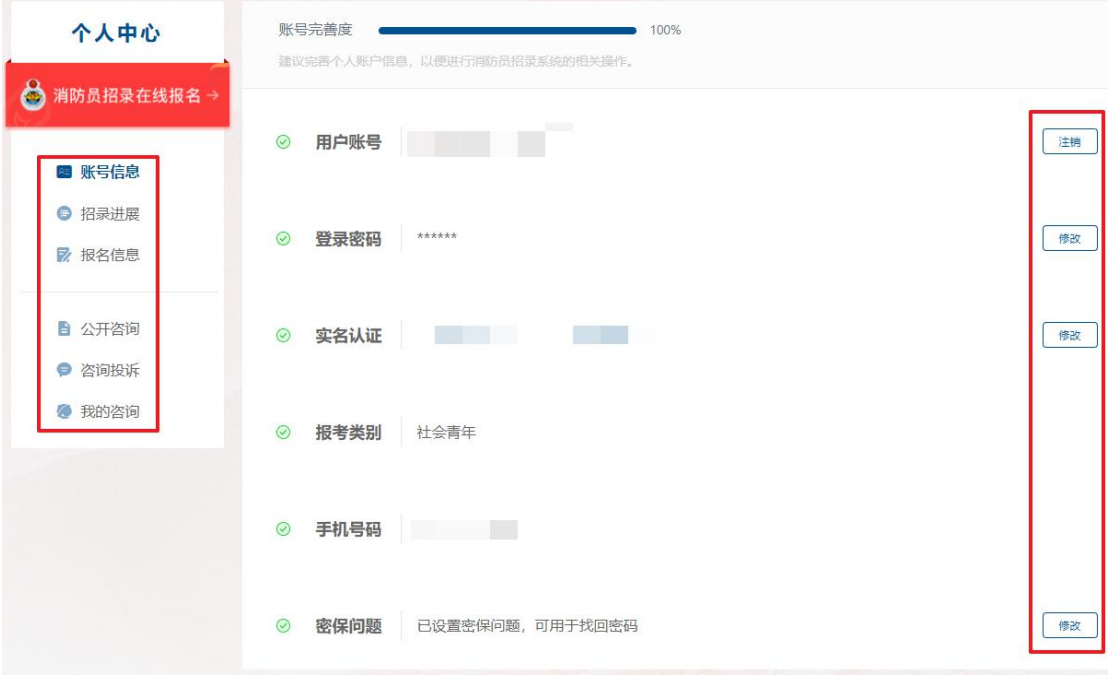

个人中心

# 三、 在线报名

### (一)报名流程

招录对象报名时需认真阅读《报名须知》(阅读时间不少于30秒),勾选 【我已阅读报名须知】后,点击【开始报名】按钮进入报名类型选择界面,选择 完后,用户可进入报名信息填报界面。填报完成后,预览报名信息,确认无误后, 勾选诚信承诺,点击【提交报名】后,完成报名信息的提交。

### (二)信息填报

### **1.** 报名类别

招录对象在报名时可选的报考类别根据注册时所选类别显示,其他报名类别 为不可选状态。

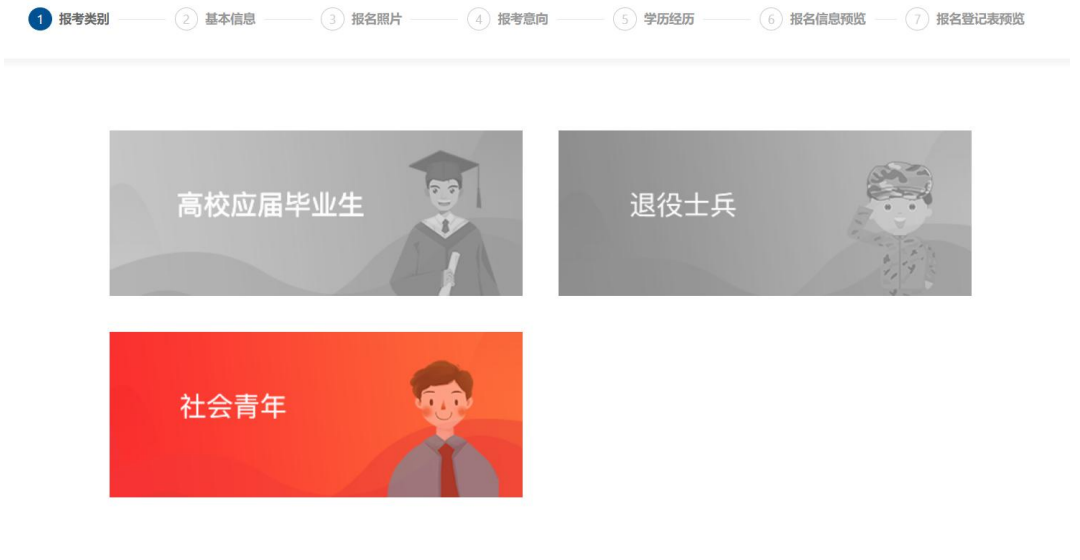

报名类别

### **2.** 基本信息

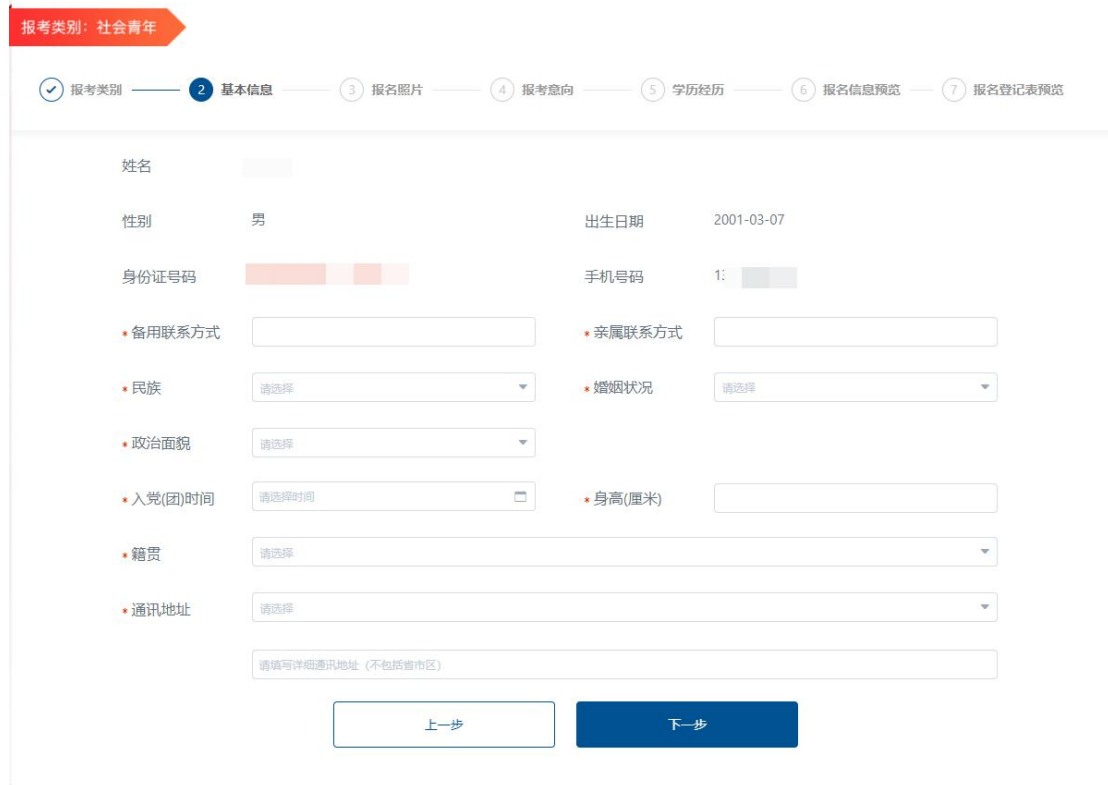

### 社会青年、高校应届毕业生基本信息填报页

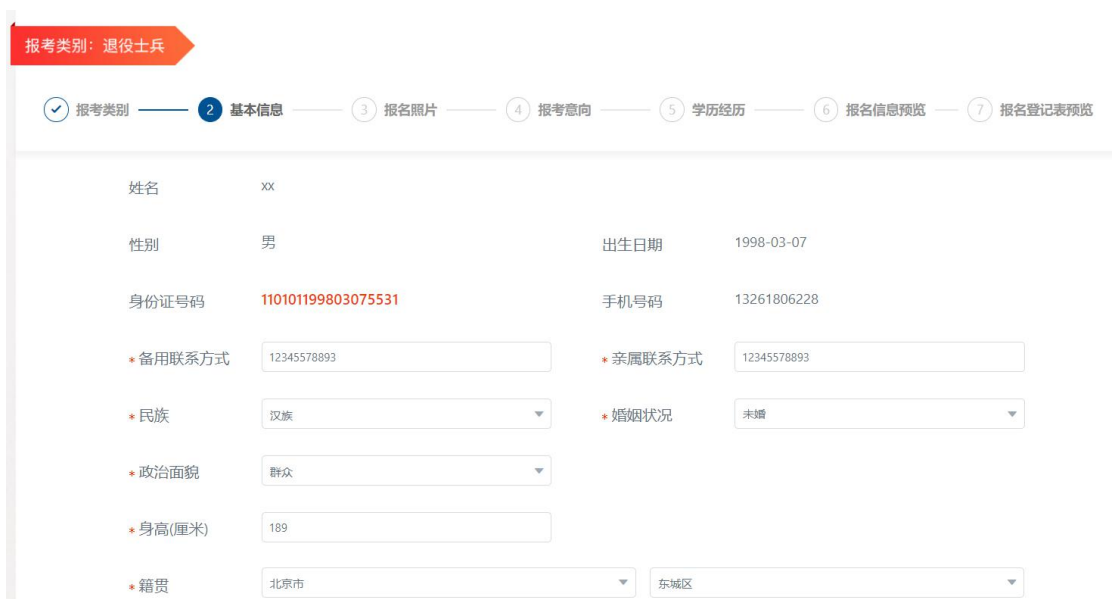

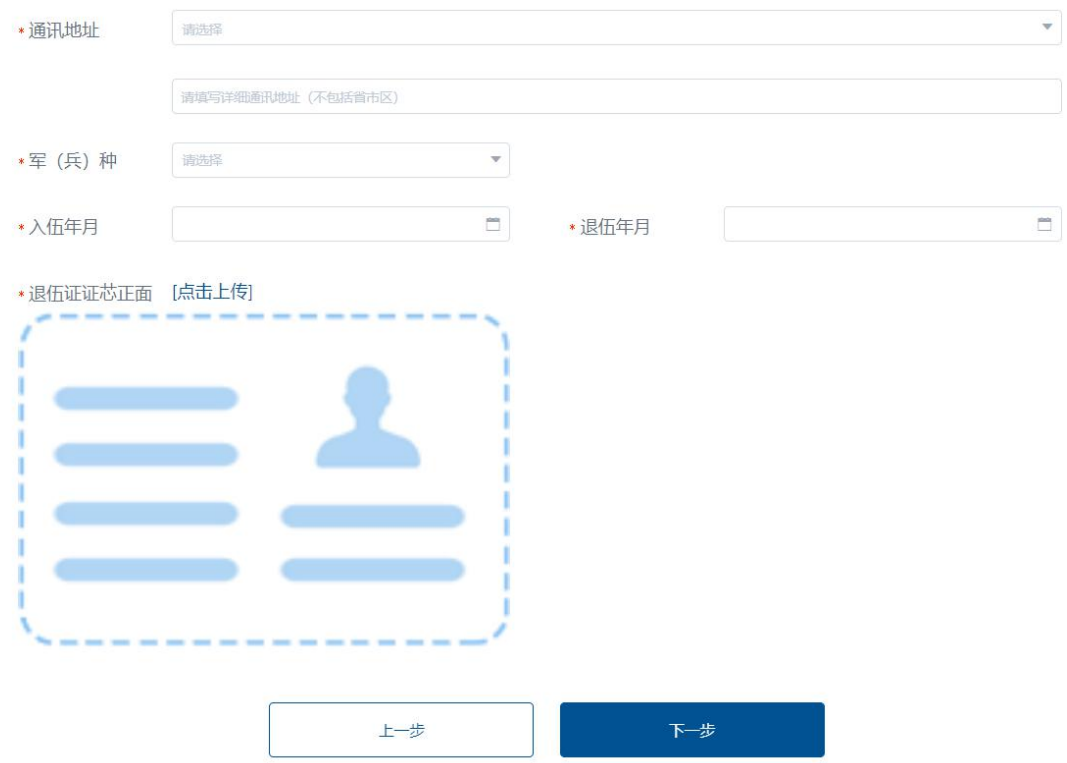

退役士兵基本信息填报页

### **3.** 照片

招录对象需上传本人证件照片,为本人近期 1 寸正面免冠彩色证件照片(须 为蓝色或白单色背景, 295×413 像素, JPG 或 JPEG 格式), 照片需经系统工具 处理符合要求后方可上传。

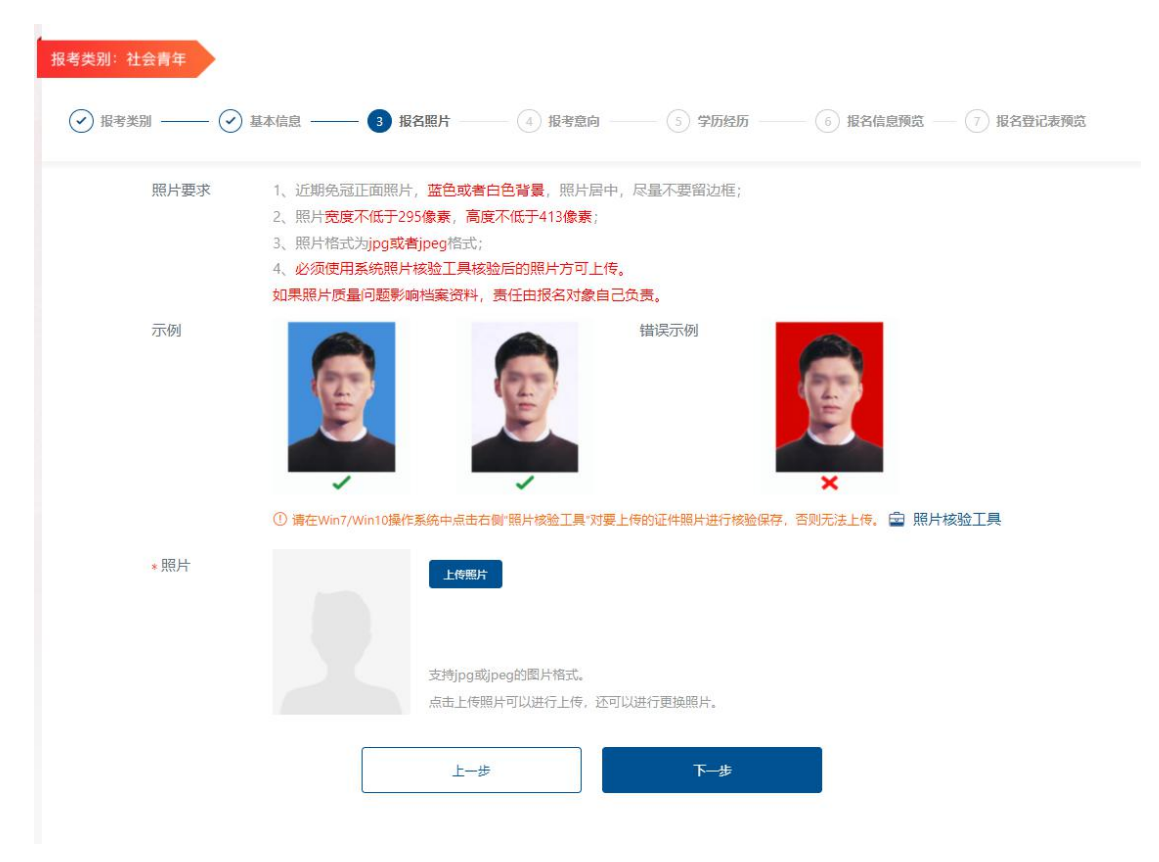

照片上传页

#### **4.** 报考意向

报名方式选择:报名对象选择按"户籍地报名"或"常住地报名"。

首先选择户籍地与常住居住地是否为同一省份,选择是的,默认选择 "按户 籍地报名",选择否的,两种方式均可选择。

报考队伍意向:报名对象选择"消防救援队伍"或"森林消防队伍"。

#### 报考省份选择:

① "按户籍地报名"需填写户籍地地址,系统自动根据招录计划及所选报考 队伍加载可选择的报名省份。如果户籍地省份有代招计划,报名对象需在本省或 代招省份中选择具体的报考省份,仅限报考 1 个省份。如果户籍地省份无代招计 划,仅限报考户籍地省份。

② "按常住地报名"需填写户籍地地址及常住地地址、上传居住证正、反面 照片,仅限报考常住地省份。

系统自动加载报名对象注册时上传的身份证照片。

服从调剂志愿:选择是否调剂,选择是的,报考省份有消防救援和森林消防 两支队伍的,需在 "同省跨队伍"(志愿在本省的消防救援队伍和森林消防队伍 间进行调剂)、"同队伍跨省"(志愿在所选队伍全国范围内进行调剂)、"跨省 跨队伍"(志愿在全国范围内的两支队伍间进行调剂)选项中进行选择。仅有一 支队伍的省份在"同队伍跨省"、"跨省跨队伍" 选项中进行选择。

男性报考对象需选择体能测试项目,其中 1000 米跑为必考项,原地跳高、 立定跳远两项任选一项,单杠引体向上、俯卧撑两项任选一项,10 米×4 往返跑、 100 米跑两项任选一项。

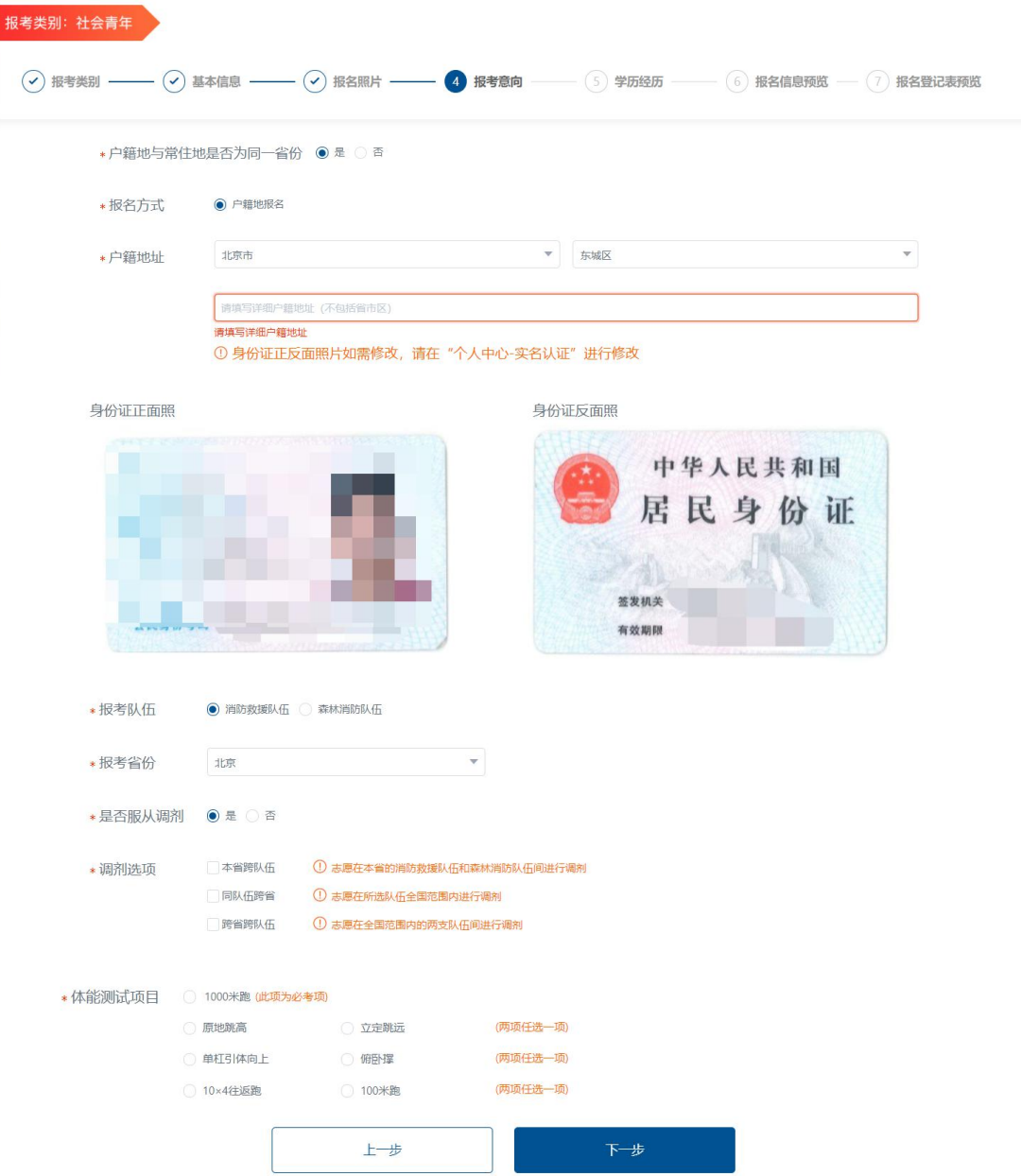

社会青年、退役士兵及高校应届毕业生报考意向填报页

#### **5.** 学历经历

学历方面,对于高等学历(本科及研究生),需提供中国高等教育学生信息 网(学信网)提供的《教育部学历证书电子注册备案表》在线验证码(设置在线 验证报告有效期为 6 个月);上传毕业证书照片,学历为大专及以上的,学历编 号必填,学历证书照片必须上传。学位选择非必选,如果选定学位,则学位证书 照片以及学位证书编号必须上传。报名对象可在在线验证码附近查看如何获取在 线验证码的操作教程,并且还可以查看专业代码的获取途径。对于取得最高学历 为高中的报名对象,可选择是否高校学生在读。所有招录对象均需填写毕业院校、 毕业时间、现工作单位、参加工作时间、是否从事过消防工作。从事过消防工作 的,还需填写工作类型及消防工作年限。工作类型分为灭火救援实战经验的政府 专职消防队员或政府专职林业扑火队员。"近五年表彰奖励"栏目可填写本人已 取得的最高表彰奖励。表彰内容需完善表彰类型、项目名称、施奖单位、表彰时 间、表彰事由。

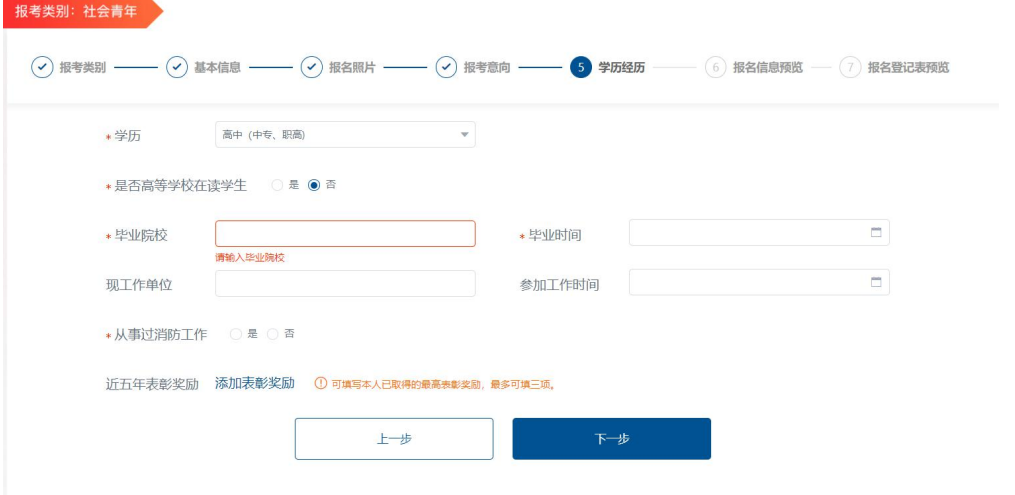

社会青年、退役士兵以及高校应届生学历经历填报页

### **6.** 报名信息预览

对录入的各项报名信息进行汇总显示预览,供招录对象本人检查确认。

#### **7.** 提交报名

对录入的各项报名信息进行汇总显示预览,经招录对象本人检查确认后,点 击提交报名信息。请招录对象仔细核对报名登记表中内容。

◎ 以上报名信息所填写的内容准确无误,所提交的证件、资料和照片真实有效,若有虚假,所产生 的一切后果由本人承担。

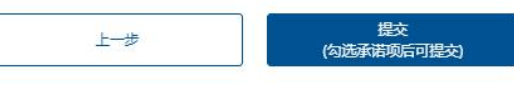

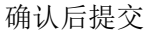

#### **8.** 报名登记表预览

根据录入的各项信息生成招录对象报名登记表,由招录对象检查确认。在资 格审查现场复核环节,由省级管理员打印此表交由招录对象签名确认后,统一收 回保管,与本人签字确认的《消防员招录知情书》一并作为招录档案。

#### **9.** 注销

网上初审前,报名对象可自行注销注册信息或修改报名信息。网上初审通过 后,报名信息原则上不得修改。报名对象发现选择注册人员类型或报名信息有误 确需修改的,须由本人在报名系统中提出申请、说明事由,经省级消防员招录工 作办公室审批,注销后再次注册报名或修改信息后重新提交审核。初审发现选择 注册人员类型或报名信息不完整初审未通过的,可由本人按报名系统提示,注销 后再次注册报名或修改信息后重新提交审核。初审发现不符合条件范围的,可由 本人在报名系统中提出修改信息申请,详细说明修改事由,报省级消防员招录工 作办公室审核、应急管理部审批,注销后再次注册报名或修改信息后重新提交审 核。

由于不同原因需要注销的报名对象,可分为以下几种情况:

- (1) 在未提交报名前,修改身份证号以及报考类别需要报名对象自行注销注 册信息;
- (2) 提交报名信息之后,省级管理员初审之前,报名对象可自行注销,注销 后系统将删除其注册及报名信息;
- (3) 初审意见为通过后,报名对象不可自行注销;
- (4) 初审意见为补充信息待审查的报名对象,报名对象可根据补充信息待审 查意见中的内容修改报名信息,报考类别有误的,报名对象可自行注销, 注销后系统将删除其注册及报名信息;
- (5) 初审意见未通过的报名对象,需经过省级管理员审批通过后,部级管理 员进行二级审批,二级审批通过后,报名对象可注销后重新报名或修改 报名信息。

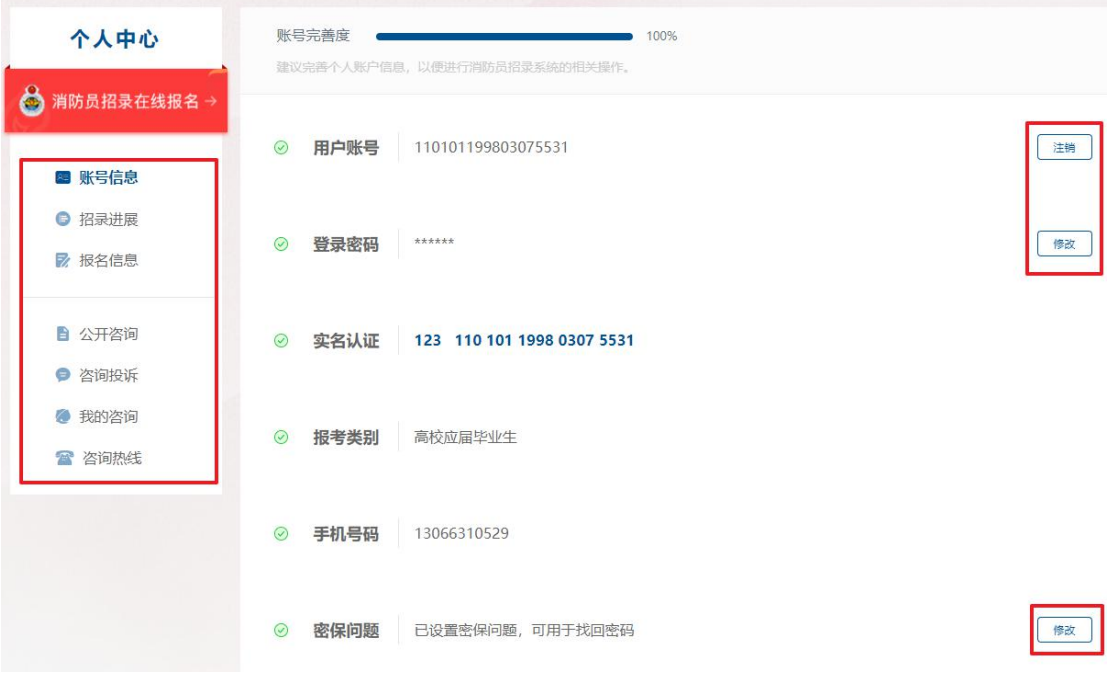

个人中心

# 四、 招录进度

招录对象在报名成功后可随时查看本人的招录进展。通过资格审查的人员可 在线打印准考证。省级管理员公布本省各项考核结果后,招录对象可查看本人各 项考核结果。省级管理员公示本省拟录用人员名单后,招录对象可查看本人总成 绩。省级管理员正式录用报名对象后,招录对象可看到本人是否被录用。

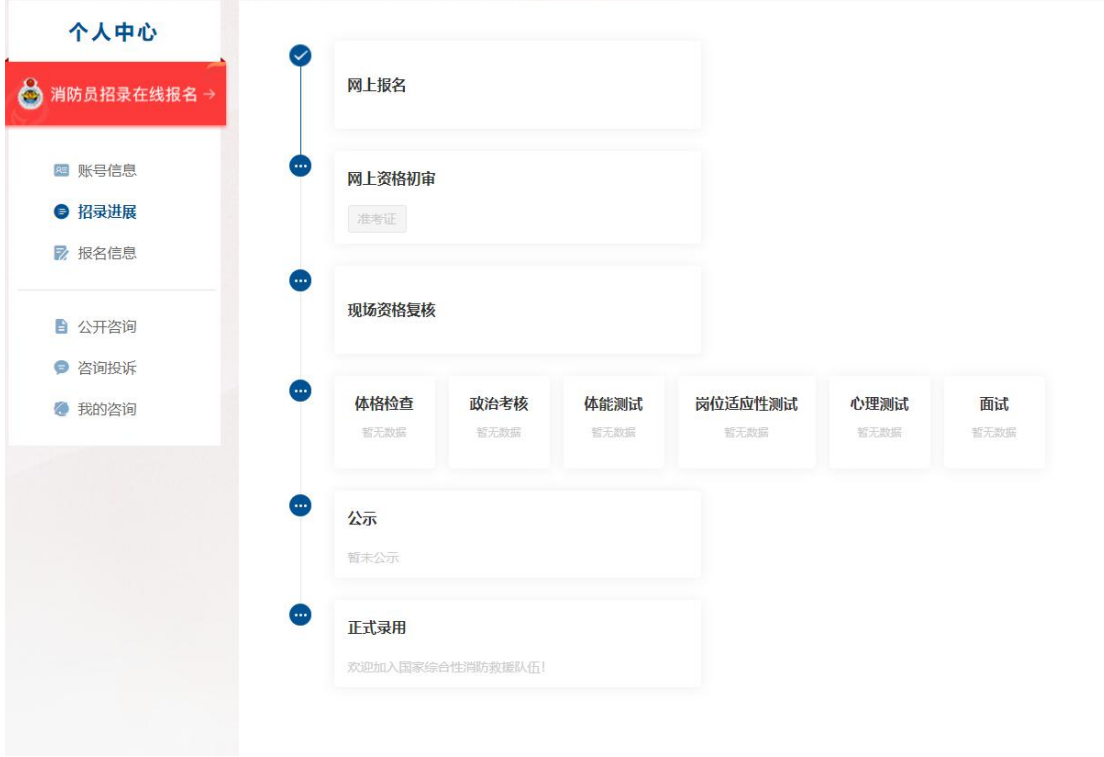

图 13 报名进度查看页

# 五、 报名信息

报名期间,招录对象可在报名系统中查看、编辑本人的报名信息。网上初审 通过后,报名信息原则上不得修改。确需修改的,须由本人在报名系统中提出申 请、说明事由,经省招录办审批,修改信息后重新提交审核。报名信息不完整、 初审未通过的招录对象,可在报名系统中补充信息后重新提交审核。初审发现不 符合条件范围的招录对象,可在报名系统中提出修改信息申请,详细说明修改事 由,报省招录办审核、应急管理部审批,修改报名信息后重新提交审核。修改报 名信息仅限申请 1 次,须于 8 月 5 日前申报,8 月 6 日 0 时起不再受理修改申请。 所有【申请修改】在 2021 年 8 月 6 日 0 时前仅限一次操作。

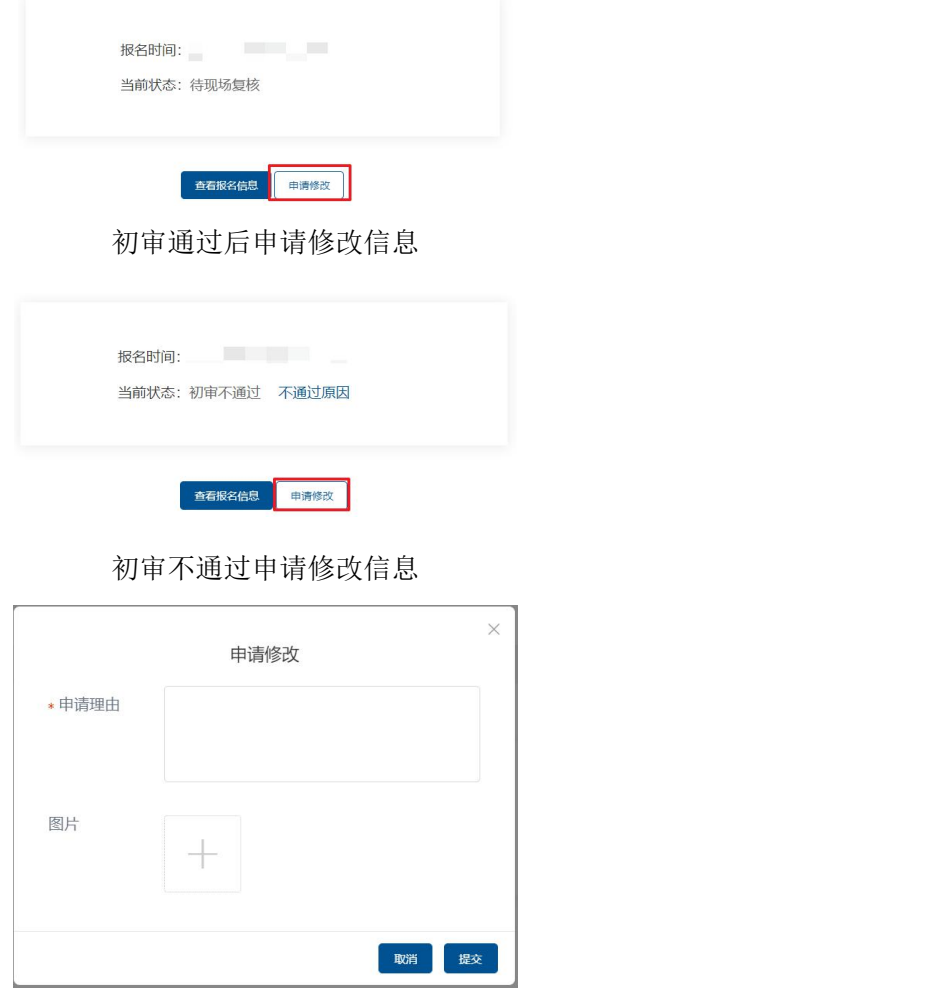

申请修改页面

# 六、 咨询投诉

系统注册人员可对【公开咨询】中管理员公开的问题及回复进行查看。

系统注册人员可在【咨询投诉】中提问,提问需填充的内容包括咨询类型、 消防队伍、答复对象、咨询标题、咨询内容,还可上传说明图片。需先选择"消 防队伍"才可选择"答复对象"。

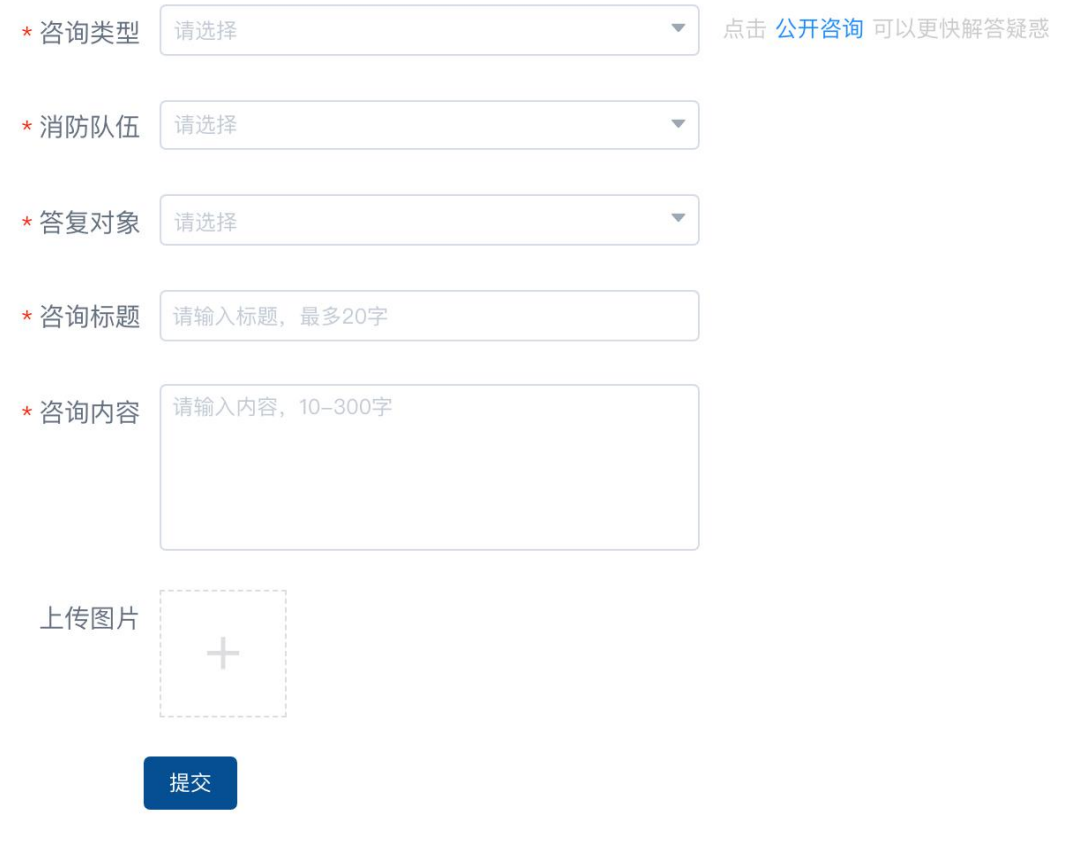

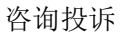

提问过的注册用户可在【我的咨询】中查看由本人发起的问题列表。

报名成功人员可在个人中心咨询热线处查看户籍地、经常居住地及报名单位 所在地的咨询热线信息,包括单位名称、固定电话。

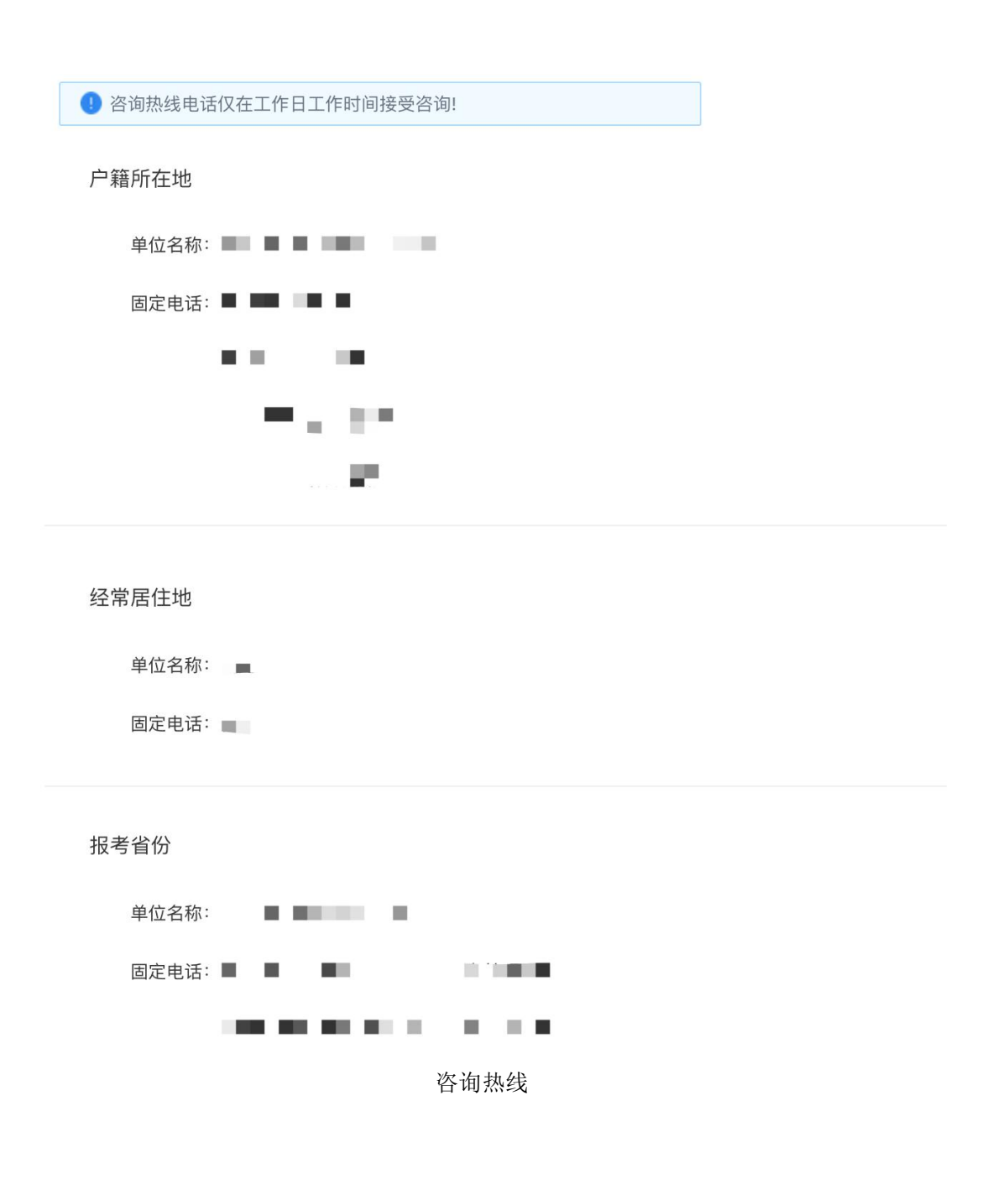